# UT-66XX 系列串口服务器说明书

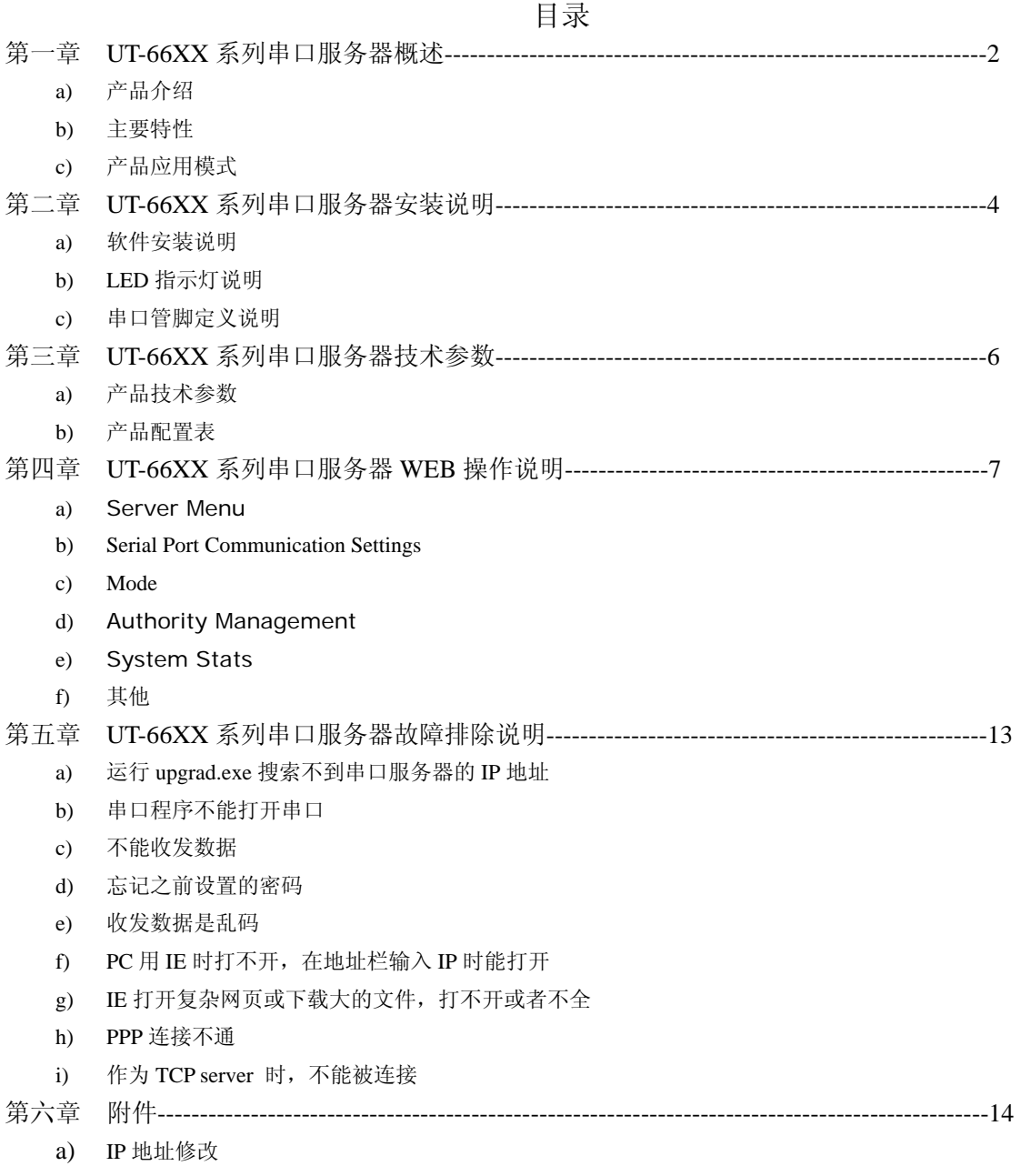

b) 创建虚拟串口

# 第一章:**UT-66XX** 系列串口服务器概述

#### **a**)产品介绍

UT-66XX 系列串口通讯服务器,也叫终端服务器或串行服务器,是异步串行口 RS232/422/485 和以太网之间的一 个转换器。是一个带有 CPU 和嵌入式 OS 及完整 TCP/IP 协议栈的独立智能设备。完成 RS232/422/485 和以太网之间的 数据双向透明传输,可以让 RS232/422/485 串口设备立即联接网络。

产品特点:支持动态 IP(DHCP)和静态 IP,支持网关和代理服务器,可以通过 Internet 传输数据。提供数据 双向透明传输,实现串口转 TCP/IP 功能,用户不需要对原有系统做任何修改。内部集成 ARP, IP, TCP, HTTP, ICMP, SOCKET, UDP 等协议。所有程序提供全英文界面, 有设置向导, 只要会使用电脑即可使用。

UT-66XX 系列串口服务器包括以下几款

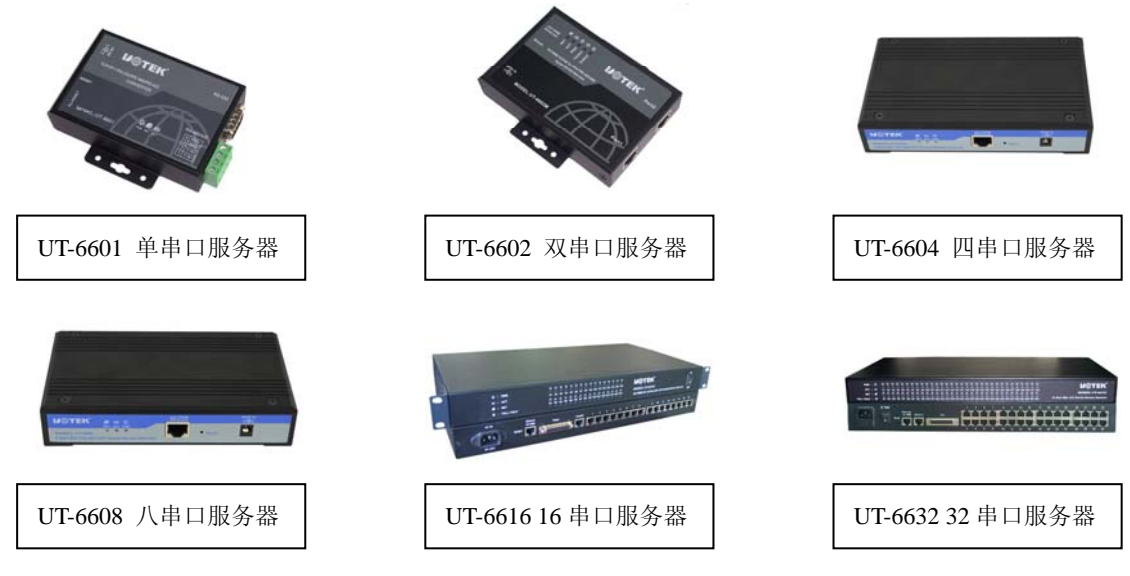

#### **b**)主要特性

#### 硬件特性

- ☆ 英文菜单配置界面,操作模式丰富,满足不同行业的应用;
- ☆ 提供 Windows 虚拟 COM 驱动软件;
- ☆ 灵活合理的 UNIX 下 Fixedtty 工作机制;
- ☆ 具有1、2、4、8、16、32 个串行端口,可以连接终端、Modem、条码机、收款机、ISDN、终端适配器、串行打印 机以及PC 机等各种串行设备,可以实现远程控制功能;
- ☆ 具有Reset 键,可在机器死机时强制复位;
- ☆ 具有10/100M 自适应以太网端口,支持手动设置;
- ☆ 每个串口都提供了完整的信号, 包括DCD, RXD, TXD, DTR, DSR, RTS, CTS, GND;
- ☆ 32 位嵌入式100 兆CPU, 8M 的RAM, 整体性能强大;
- ☆ 每个网口和串口都有独立的指示灯,方便地指示工作状态;

# 软件特性

★ 支持ARP、IP、ICMP、UDP、TCP、PPP、HTTP、TELNET、DNS, DHCP,PAP,CHAP 等协议

**★ 支持Windows 扩展串口模式** 

齐全的基于Windows 平台下的扩展串口(com)驱动, 并提供简洁易用的Windows平台下的管理程序, 在 WindowsNT/Windows2000/WindowsXP 下可驱动最多达1024个串口。在这种模式下,UT-66XX系列串口服务器 的各串口可以映射成Window 主机的本地COM 口。这意味着使用这些串口就如同使用主机上的本地COM 口, 同时也代表所有应用在原有串口设备上的现有软件或通信模块皆无需修改就可以直接使用。

★ 支持UNIX 主机登录模式

终端设备可借这种模式登录Linux/Unix 主机。在这种模式下,每个串口均支持最多达8 个虚拟屏幕,每个屏幕均 支持标准Telnet或固定端(Fixtty)两种登录方式,且每个屏幕可各自登陆不同的主机或相同的主机。

在一个终端前分别与不同的主机通信,很好的实现了单人单终端多任务的情况。在固定端口模式(Fixtty)下,提 供了SCO Unix/Linux/Unixware 平台下的Fixedtty 驱动。在主机上除了安装驱动程序外,在无任何其它的配置工作,

所有的配置都在终端服务器上完成,这样可以保证了主机系统的整洁,也不会因为其他意外操作而影响终端服务 器的工作。

此外,在固定端口模式下,用户可以给每个登录终端取以tty 开头的任意名字,这样就大大方便了用户的管理工 作,也更容易诊断错误。

- ★ 支持串口PPP 模式 UT-66XX系列串口服务器终端服务器的各串口都支持PPP协议,经过配置,每个串口可以作为PPP 服务端或PPP 客户端使用。
- ★ 具有路由功能

可以在服务器内部配置多条静态路由(Static Routing)。

**★ 支持域名服务DNS** 

在连接一台机器的过程中可以向DNS服务器查询所需IP地址,进行地址解析。

★ 支持ARP

UT-66XX系列串口服务器支持标准的ARP 协议。

★ 终端服务器参数配置

可以通过web连接到终端服务器上进行配置,使您能够极为方便的将UT-66XX系列串口服务器应用到工作当中。

★ 支持软件升级

UT-66XX系列串口服务器支持免费软件升级,保护了用户的投资。

★ 支持状态监测

在UT-66XX系列串口服务器上,不仅提供了指示灯来分析服务器的工作状态,还对网口和各端口的输入/输出数据 及各种信息进行统计,可供系统管理员进行分析。

★ 支持MODEM 连接

UT-66XX系列串口服务器支持MODEM 的拨入和拨出功能。

安全特性

UT-66XX系列串口服务器采用了下列几种安全机制,以保证用户能够足够安全的使用本产品。

- ☆ 可设置服务器管理口令,只有系统管理员才能管理终端服务器,以此来杜绝未授权者对UT-66XX系列串口服务器 的肆意修改,以保证UT-66XX系列串口服务器配置的安全性;
- ☆ 可限定端口要登录的主机名,通过限定端口没有备份过的主机用户将无法访问服务器,以保证服务器的安全访问;
- ☆ 由于UT-66XX系列串口服务器在工作过程中是接入网络的,因此为了保证其在网络访问中的安全性,UT-66XX系 列串口服务器提供了PPP 认证(支持PAP、CHAP 认证)以保证服务器安全;
- ☆ 可以限制允许访问服务器的主机或网段,不在主机列表和网段列表中备份的未授权使用者将无法通过网络访问服务 器;

UT-66XX 系列串口服务器 出厂 IP 地址 192.168.1.125 子网页码 255.255.255.0

#### **c**)产品应用模式

1、虚拟串口模式

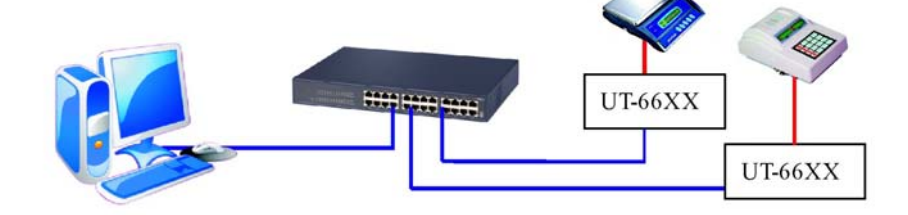

2、点对点模式

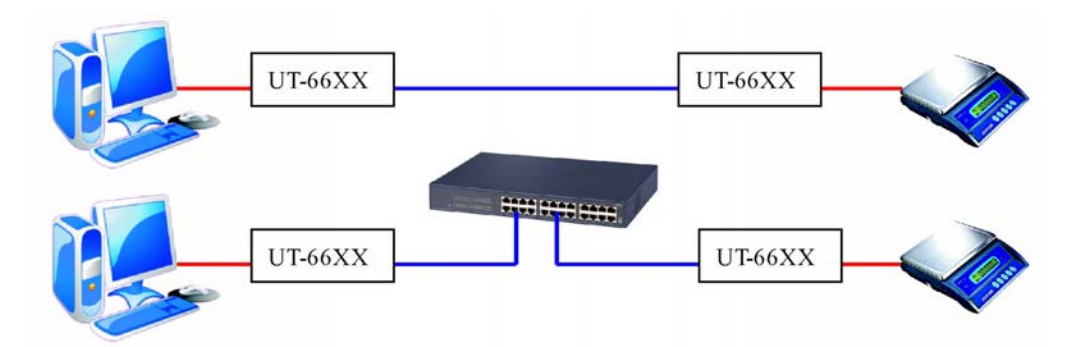

ᚆှᎪდపଆᎌሢႊ!! http://www.szutek.com 0755-27886063

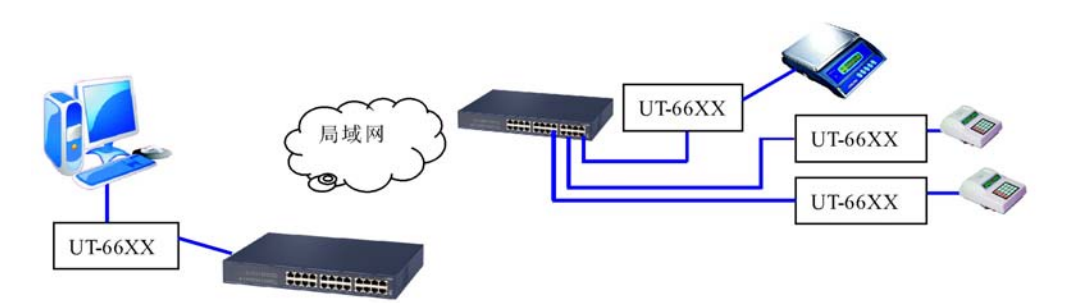

4、多台主机模式(最多六台主机)

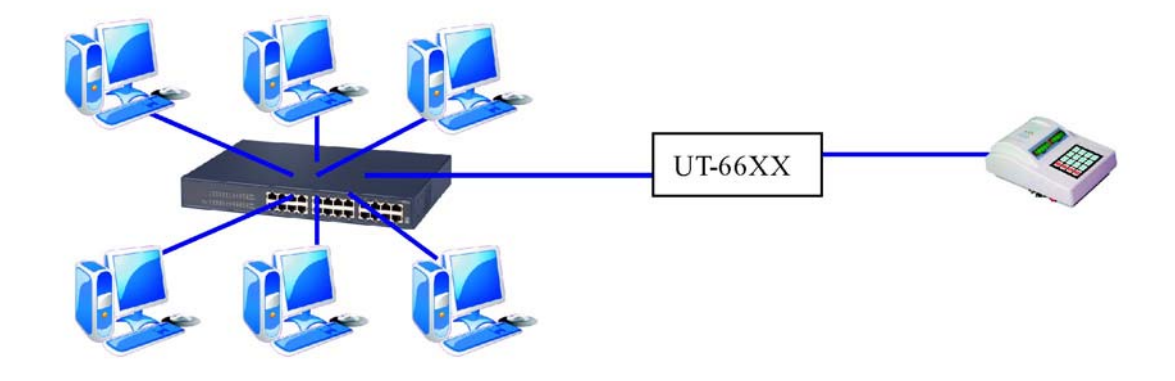

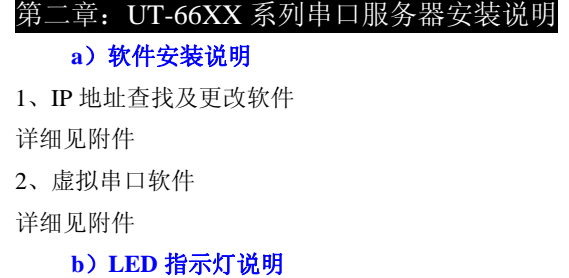

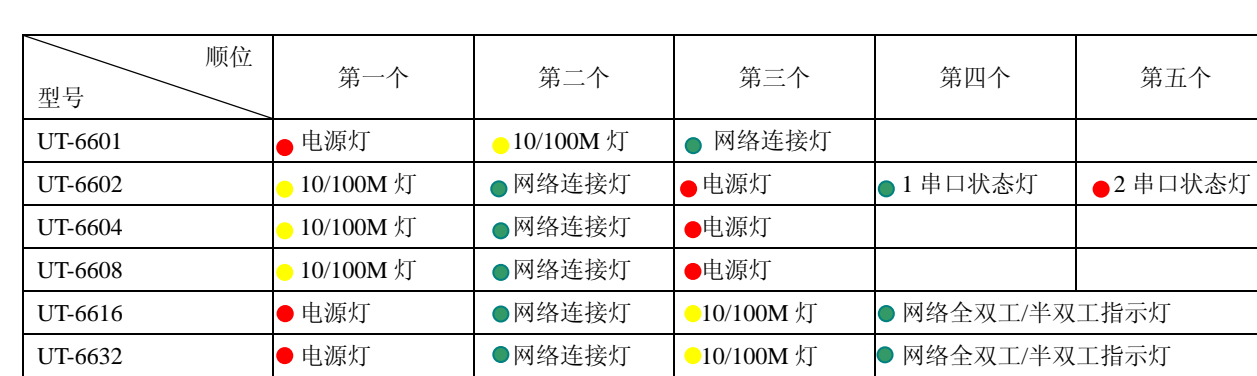

# **c**)串口管脚定义说明

1、UT-6601 串口管脚定义

# DB9 Male

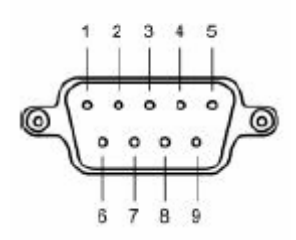

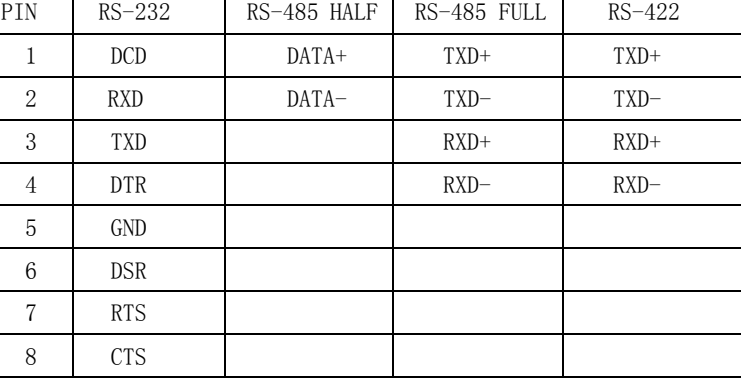

# 2、UT-6602 串口管脚定义:

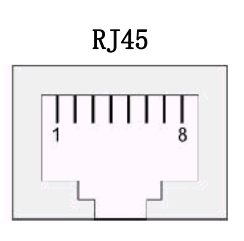

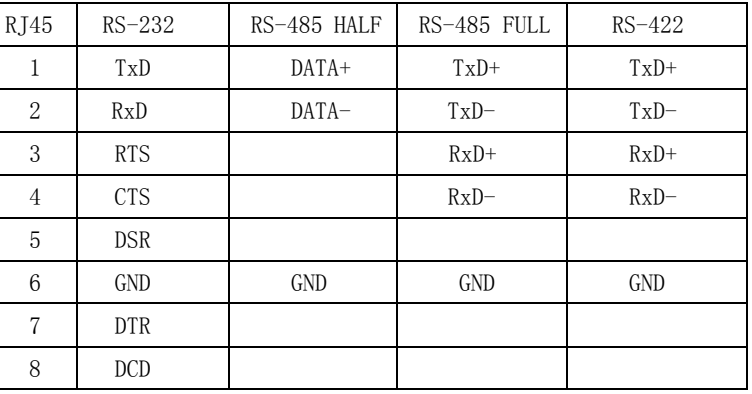

3、UT-6604/6608 串口管脚定义:

 **RJ45** 

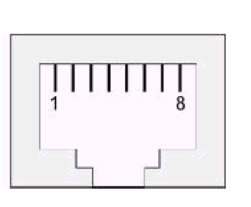

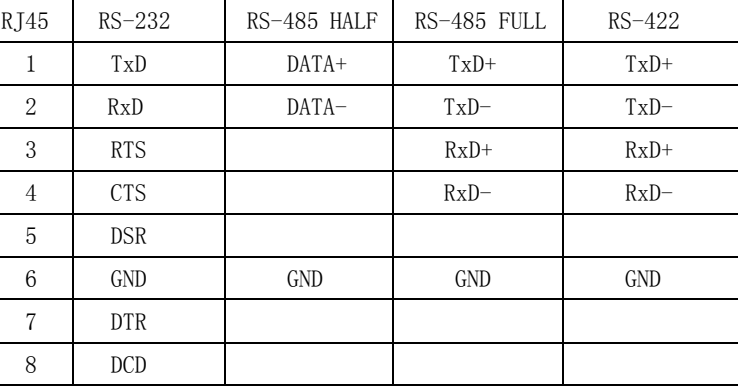

# 4、UT-6616/6632 串口管脚定义:

**RJ45** 

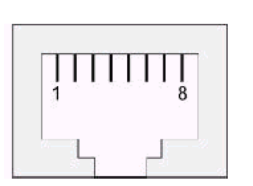

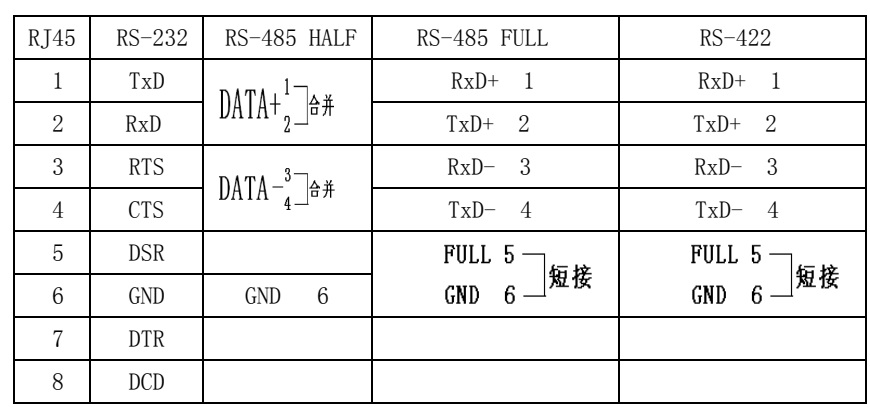

# 第三章:UT-66XX 系列串口服务器技术参数

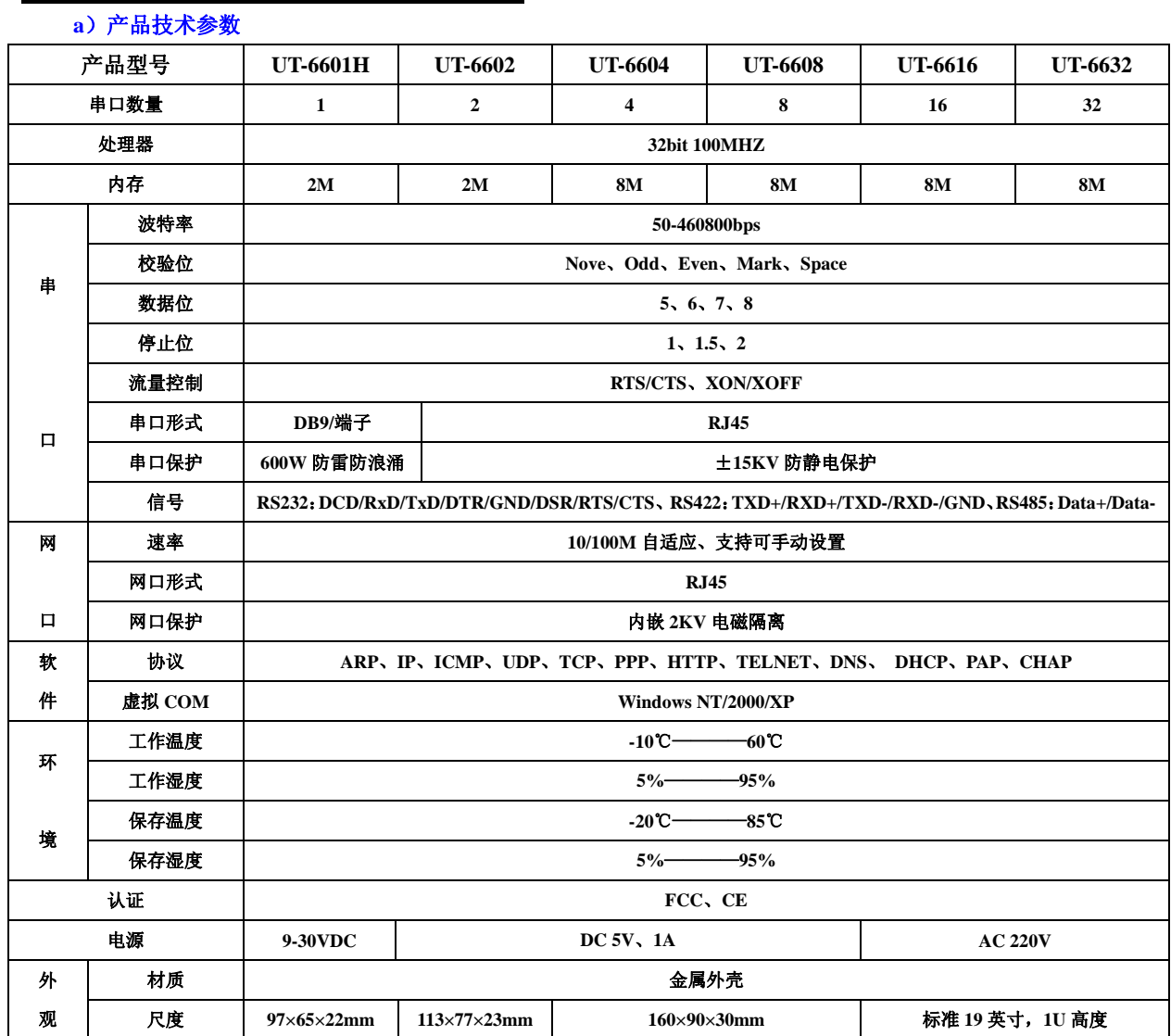

# **b**)产品配置表**(**以一套设备为准**)**

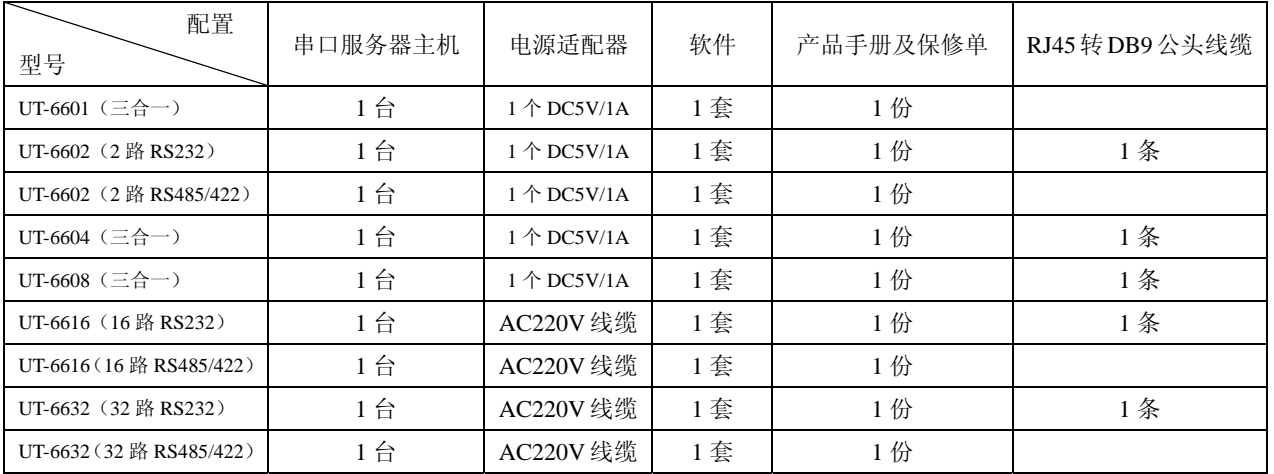

# 第四章:UT-66XX 系列串口服务器 WEB 操作说明

#### **a**)**Server Menu**

 $\triangledown$  Server Menu  $\vdash$  D  $\mathop{\boxplus}\limits^{\mathop{\mathbb{I}}^{\mathop{\mathbb{I}}^{\$ 

 $\begin{array}{c}\n\begin{array}{ccc}\n\vdots \\
\hline\n\vdots \\
\hline\n\end{array} & \circ\n\end{array}$ 

 $\frac{1}{\frac{1}{\cdot}}\cdot$   $\triangleright$ 

 $\mathbb{L}_{\mathcal{D}}$ 

Ė∙D

ŀэ 

Server Menu--Server Information (设置串口服务器信息)

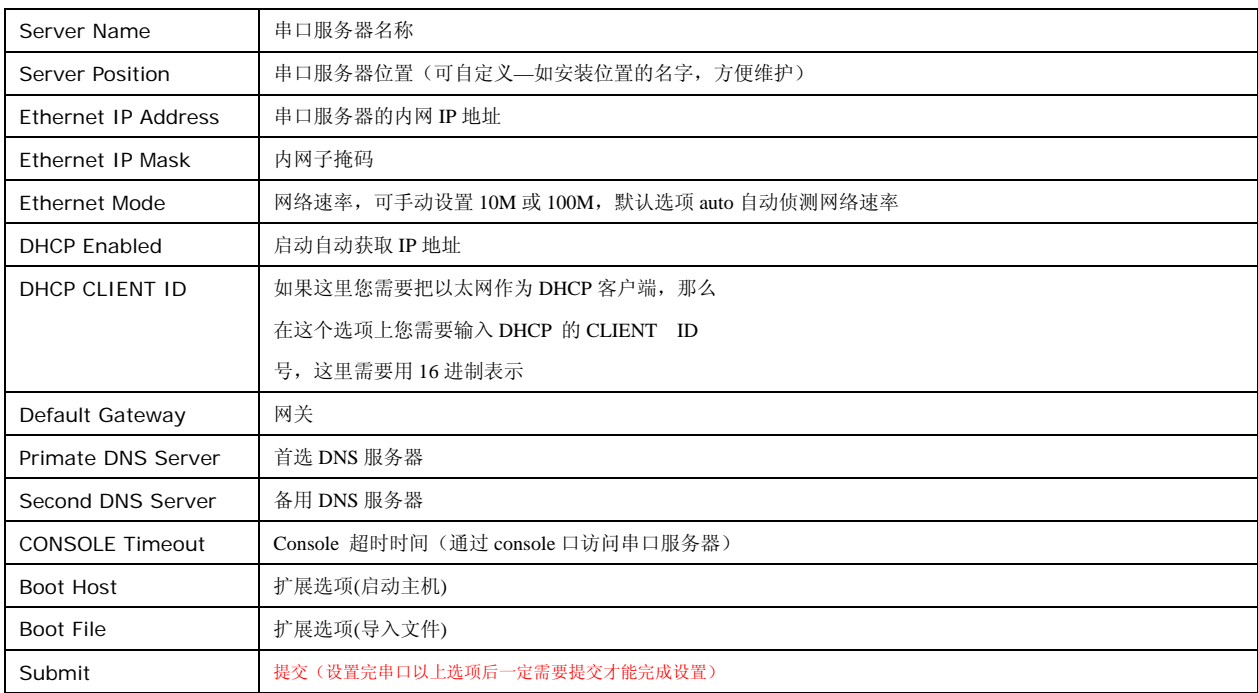

#### Server Information

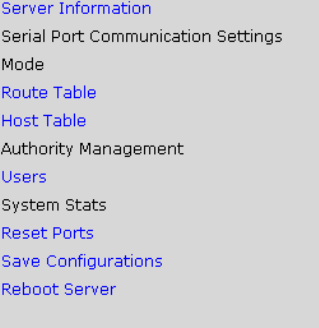

# Server Name Server Position Ethernet IP Address Ethernet IP Mask Ethernet Mode DHCP Enabled DHCP CLIENT ID Default Gateway Primate DNS Server Second DNS Server CONSOLE Timeout Advanced Settings

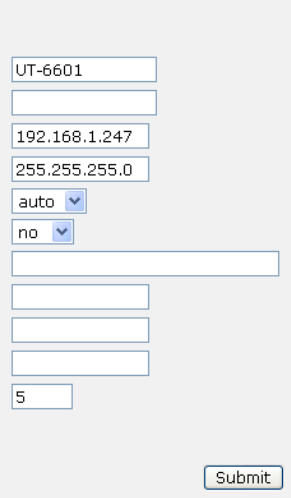

# **b**)**Serial Port Communication Settings**

Serial Port Communication Settings---Port (串口通讯设置)

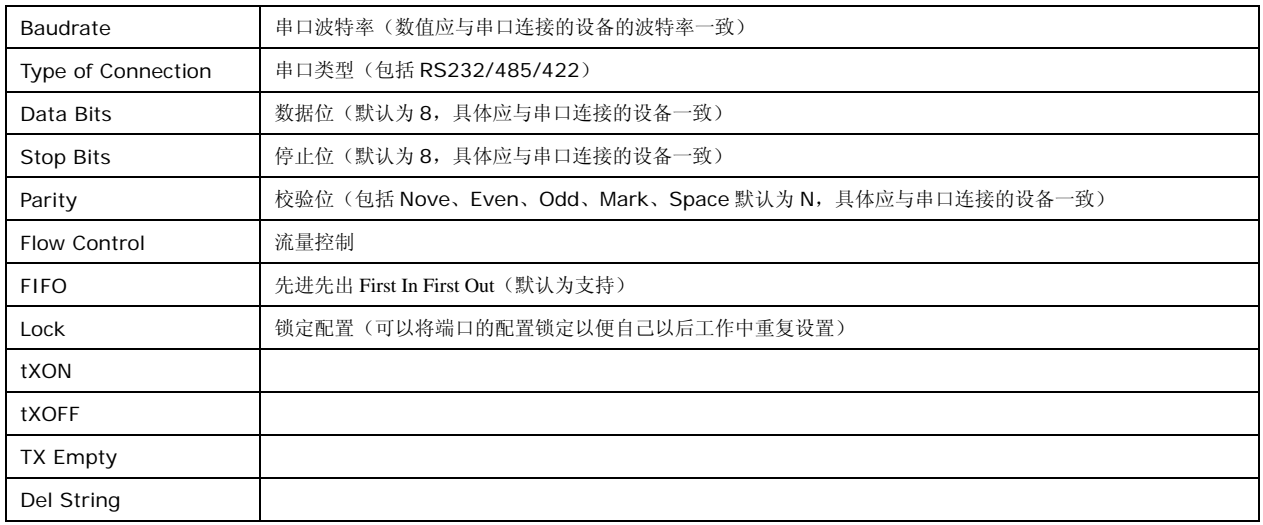

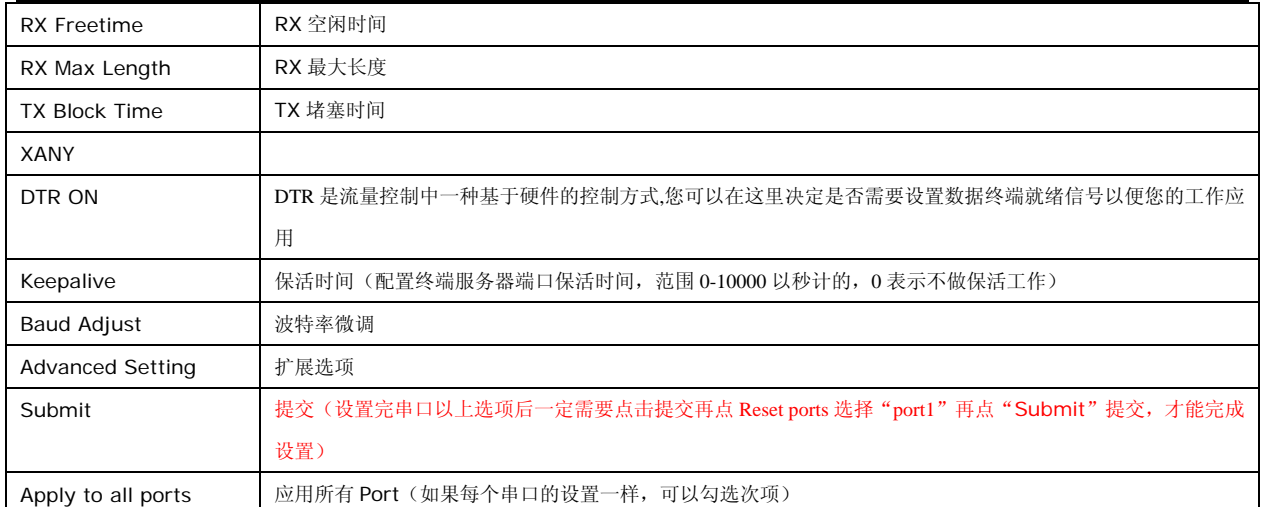

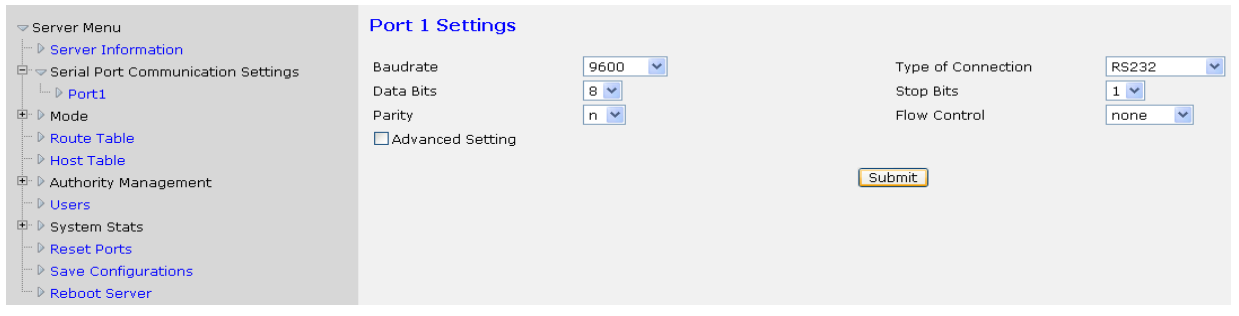

# **c**)**Mode**(服务器工作模式)

TCP realport (TCP/IP 虚拟串口模式)

TCP realport 工作在 windows 系统环境下,通过驱动程序把串口服务器上的端口映射成为本地主机的虚拟 COM 口,使原本基于 COM 口操作的上 端软件无须做任何修改就像适用本地真实 COM 口一样,驱动程序最多可以支持扩展到 COM1024.并且每个独立的端口都可支持多会话数(最高 可达 6 个连接)使得对串口设备的监控更加灵活方便,多条连接资源还可以做连接备份.

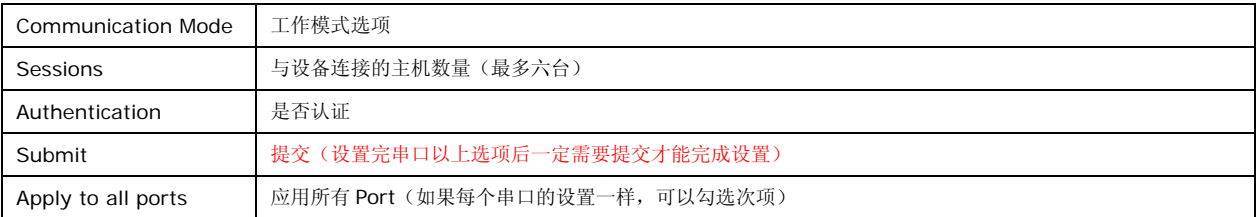

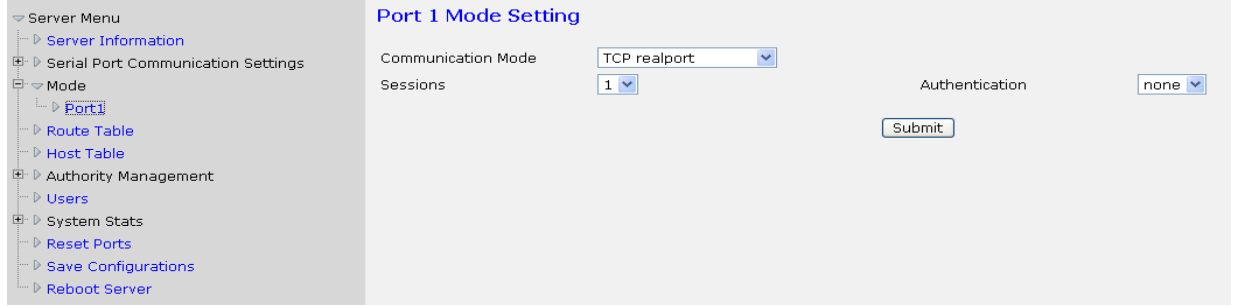

# Udp realport (UDP 虚拟串口模式)

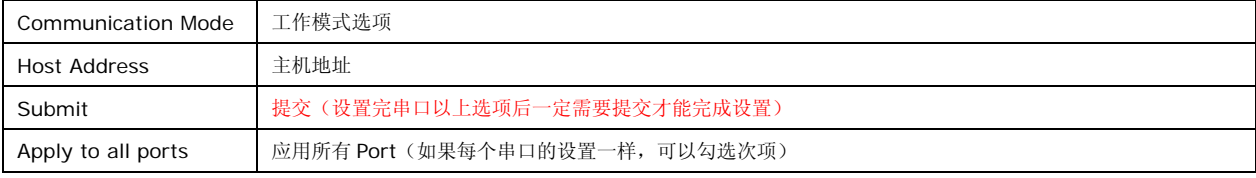

# Port 1 Mode Setting

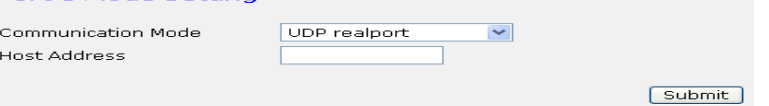

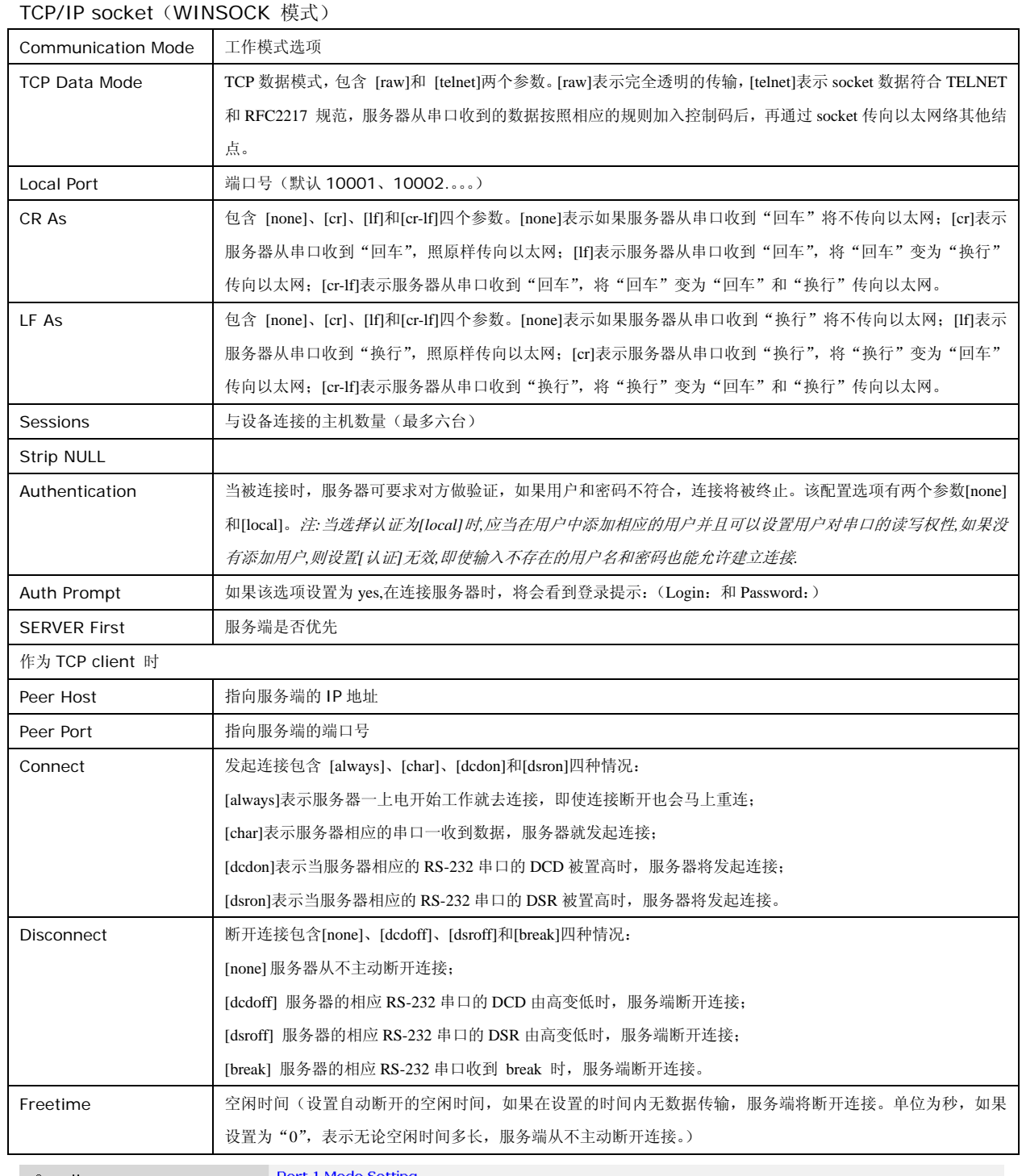

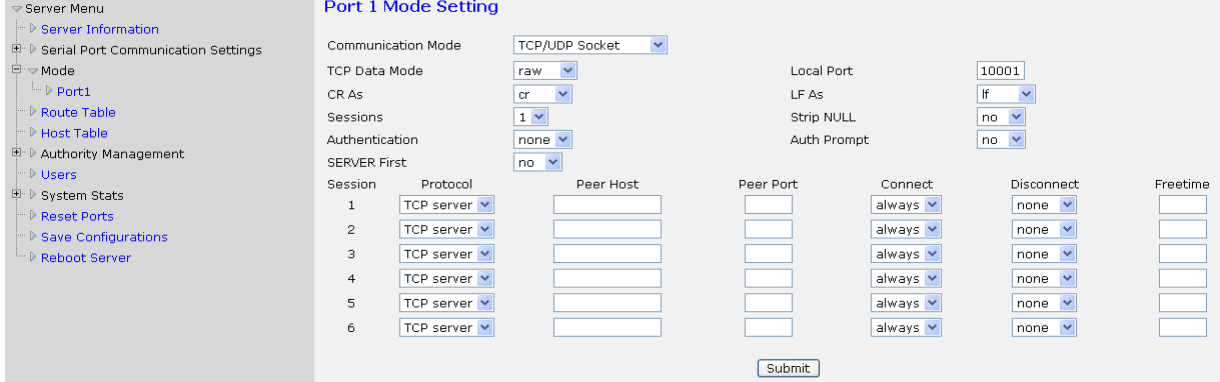

#### Multi screens TTY

服务器使用这种模式可以做为字符终端使用,常常应用在金融行业.这种模式支持 telnet 和 rtelnet 两种协议.telnet 不需要 装任何驱动程序,但是登陆到系统中获得的终端名称不固定;rtelnet 通过驱动程序实现每次登陆都是同一个终端,实现终

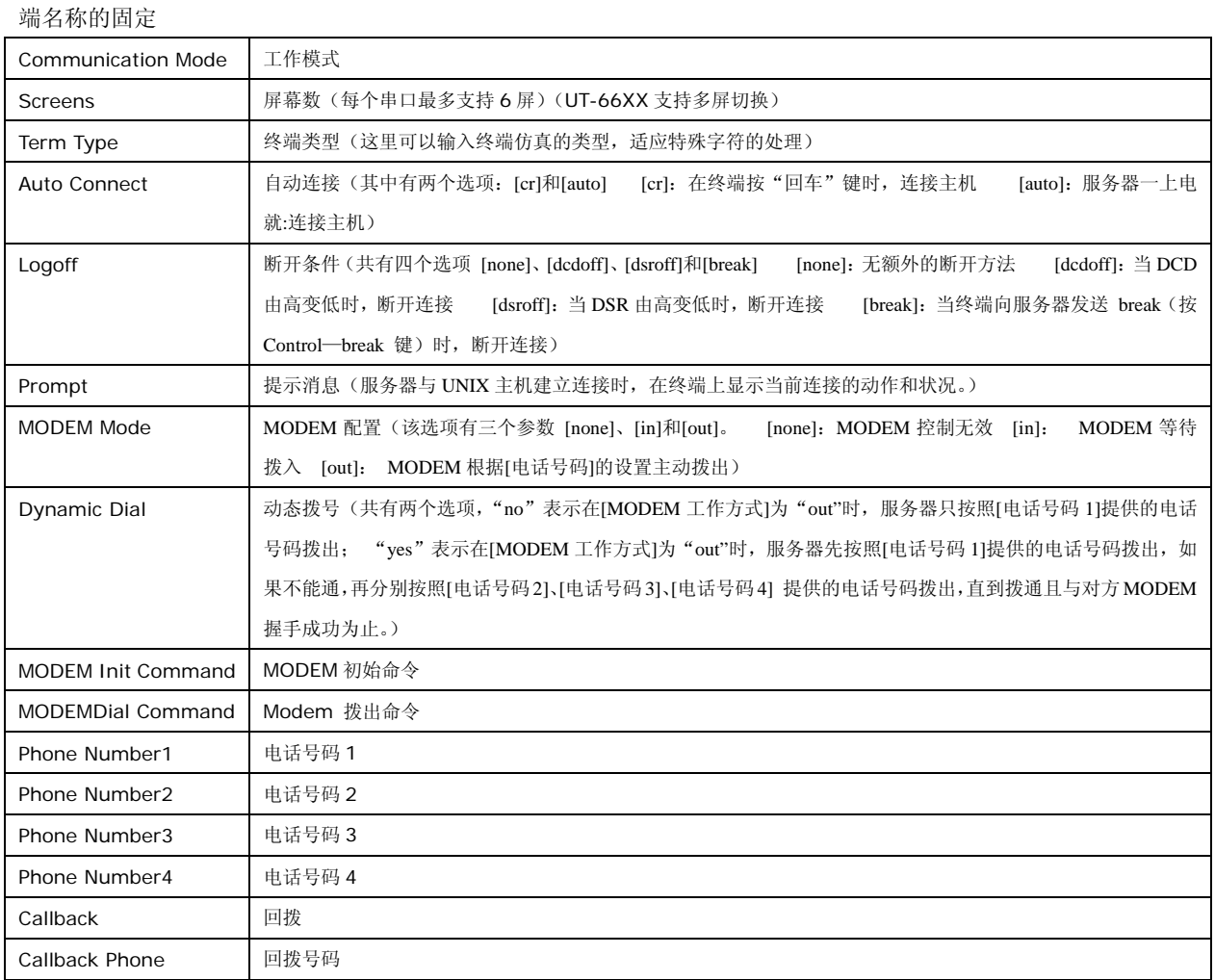

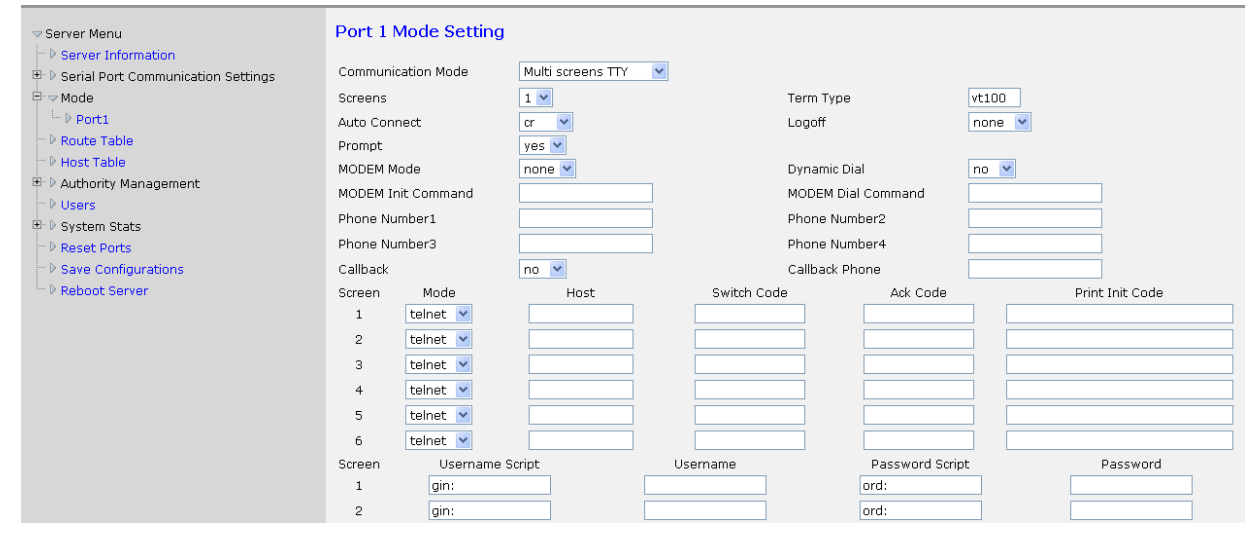

# PPP dialout

这种模式服务器的每个串口都可以做为 PPP 服务的拨入和拨出端来使用,可以支持远程拨号访问的应用

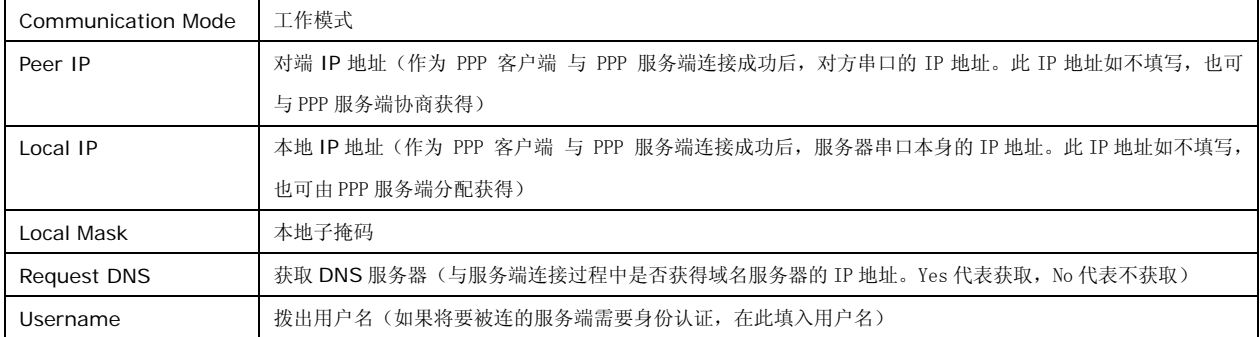

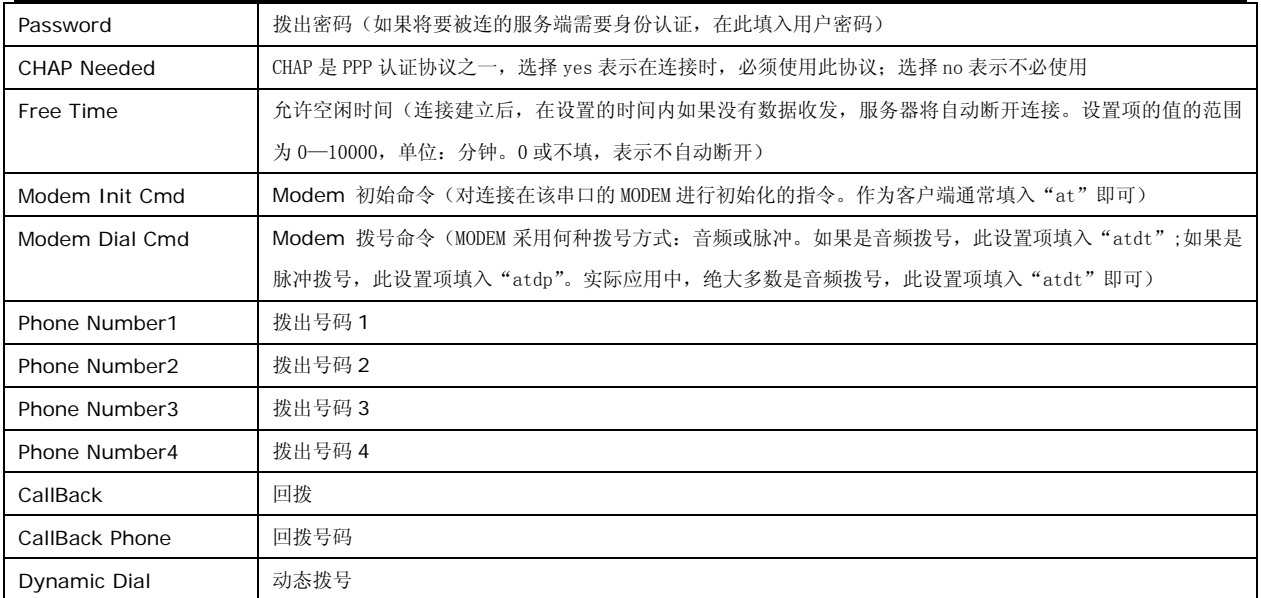

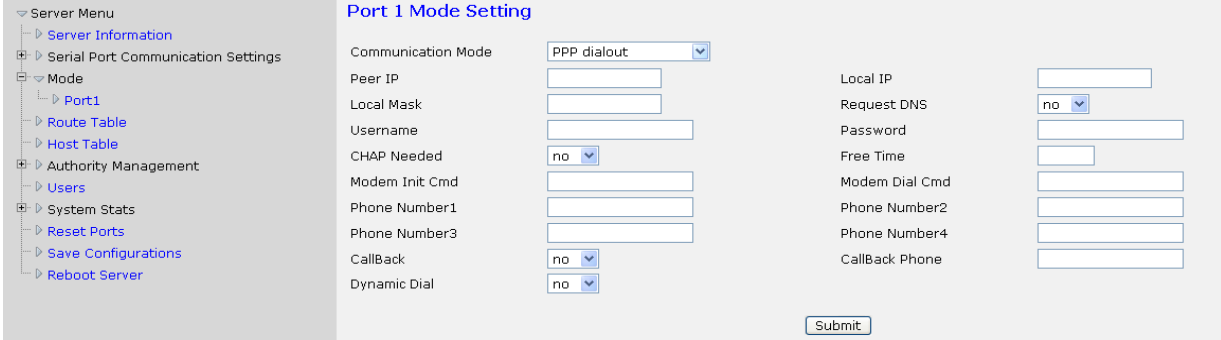

### PPP daemon

这种模式服务器的每个串口都可以做为 PPP 服务的拨入和拨出端来使用,可以支持远程拨号访问的应用

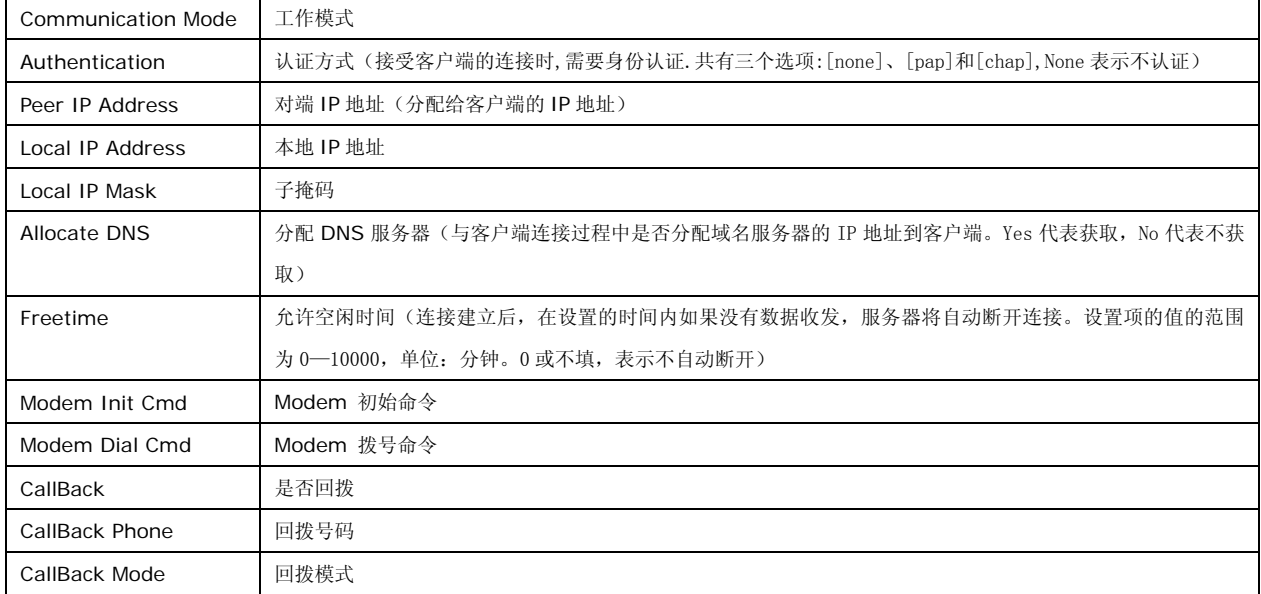

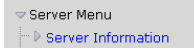

# Port 1 Mode Setting

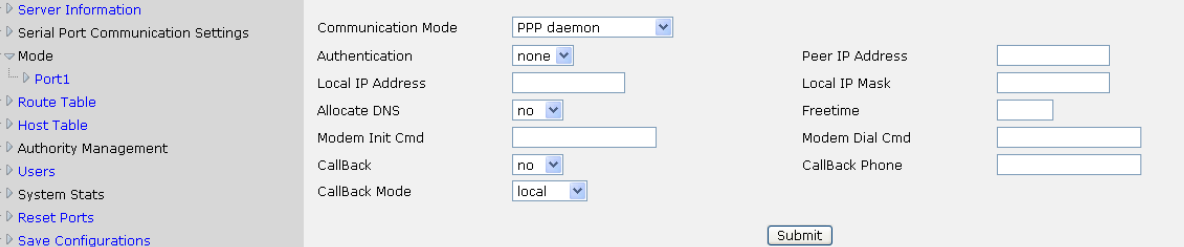

 $\mathbb{D}$  Reboot Server

深圳市宇泰科技有限公司 http://www.szutek.com 0755-27886063

#### Line printer daemon (打印机模式)

连接打印机,把串口服务器做为打印服务器使用,可以把串口或者并口(连到大口数的设备上)打印机连接到服务器, 实现远程打印的目的

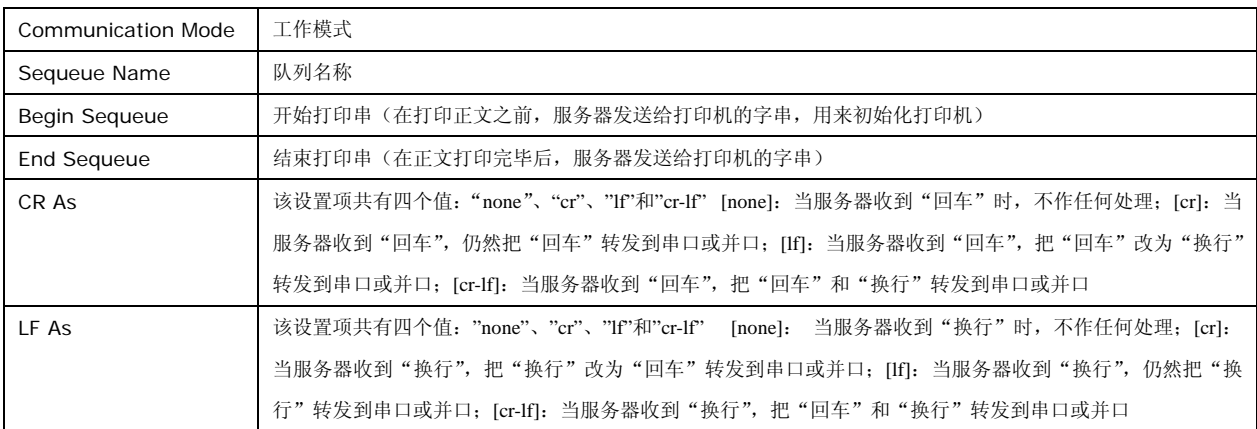

#### Port 1 Mode Setting

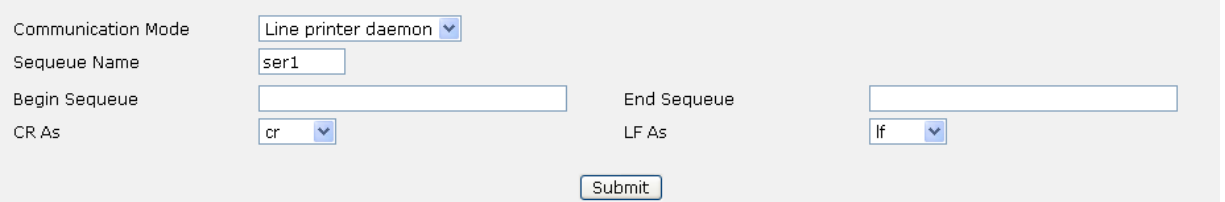

# **d**)**Authority Management**

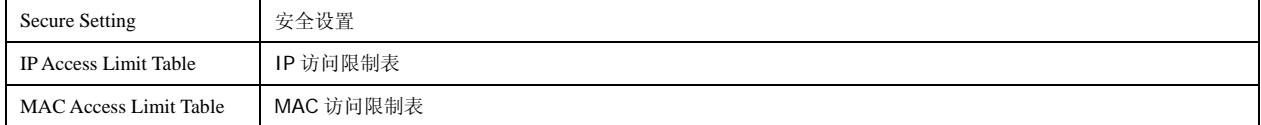

# **e**)**System Stats**(系统状态)

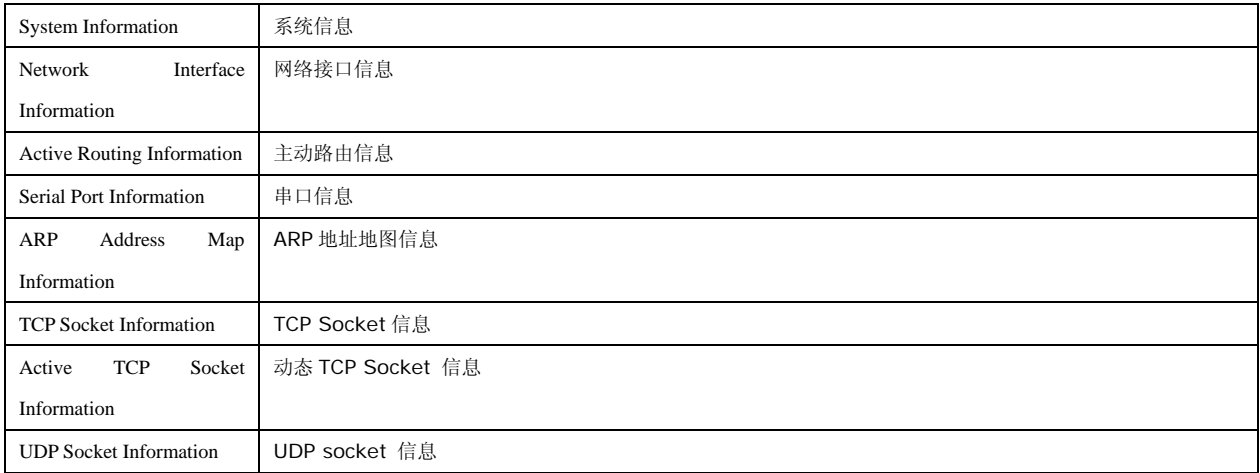

# **f**)其它

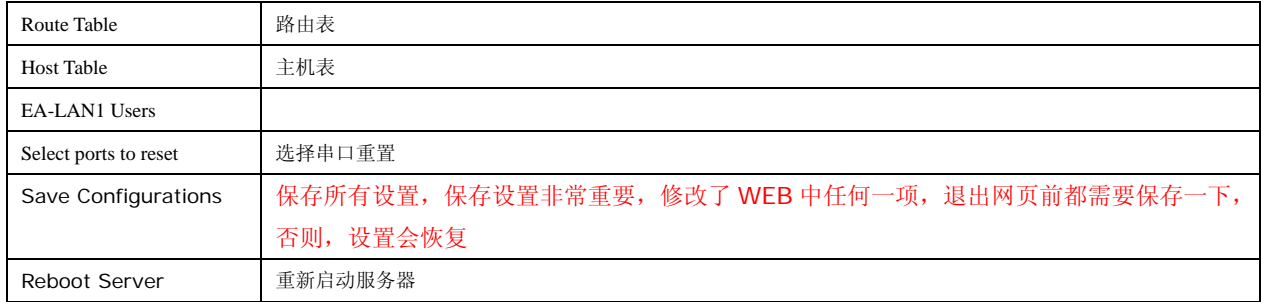

#### 第五章:UT-66XX 系列串口服务器故障排除说明

**a** 运行 **upgrad.exe** 搜索不到串口服务器的 **IP** 地址

 1、首先检查物理连接是或正常,网线(区分交叉线和直连线)和电源是否有接,观察电源指示灯,LAN 灯,ACT(接在 10M 网络时,此灯不亮,100M 时才亮)

2、主机网卡是或可用,能不能与其它本地其它主机通讯.

3、关闭一切能屏蔽广播包的工具和软件(不要开启系统自带的防火墙)

4、在通过浏览器进入配置,设置 IP 的时候突然异常断开比如:断电,之后就没能搜索到设备,通过 console 口进入配置重设

IP.

#### **b)** 不能打开串口

- 1、确保网络工作状态的正常,能 ping 通服务器
- 2、查看工作状态看端口是否被占用
- 3、如果是用 realport 查看"COM PORT OVER TCP/IP"的配置是或正确
- 4、到注册表中删除相应的 COM 口重新映射

#### **c)** 不能收发数据

1、确保能够正常打开串口

2、观察[System Stats]->[ Network Interface Information]的"TX"值有没有增长、如没有增长检查串口与上端网 络的连接,如果 TX 有增长但是底端串口设备没有收到检查接线

3、观察[System Stats]->[ Network Interface Information]的"RX"值有没有增长,如没有增长检查接线,如有增长 检查串口与上端网络的连接.

#### **d)** 忘记之前设置的密码

1、通过按住"reset"按钮 3 秒,再放开密码会临时消除,但是断电之后重启密码就会恢复

#### **e)** 收发数据是乱码

- 1、检查接线是否正确,我们 485 的设备要注意并线的问题.
- 2、检查线距离是否有超过标准距离和线的质量(也可通过加长线收发器或者光隔)
- 3、检查设置的波特率是否与底端设备匹配

4、脱离客户的上端软件,用网络或者串口调试助手能不能收到正常的数据,如果能收到正常的数据,可能问题与打包机制 有关可以到" Serial Port Communication Settings">" Advanced Setting"中设置打包的长度和打包的等待时间.

**f**)串口通讯服务器作为拨号服务器,连接已正常建立,但是客户端的 **PC** 用 **IE** 在地址栏目输入域名打开网页时,总 不能打开;在地址栏目输入 **IP** 地址时,能打开。

1. 串口通讯服务器中[PPP daemon]的[详细参数]中[分配 DNS 服务器]是否为"Yes";在[服务器]中设置的 DNS 是否真 实有效

# **g**)串口通讯服务器作为拨号服务器,连接已正常建立,但是客户端的 **PC** 用 **IE** 打开复杂网页或下载大的文件时,经 常打开或下载不全,甚至失败

1、检查串口通讯服务器设置中的[串口],确定 [流量控制] 与 MODEM 的流量控制是否一致。通常 MODEM 的流量控 制为 rts/cts(硬件流控)

2、MODEM 间协商的 DCE 速率过低,重新再拨号

#### **h**)**PPP** 连接不通

1、进入串口通讯服务器设置, 打开[统计]中的[串口], 观察 DCD 状态是否为'1'(即串口通讯服务器的串口 DCD 信号 是否为'高'), 如果不是'1', 串口通讯服务器将不启动 PPP

2、检查客户端和服务端的认证方式是否匹配一致,建立的用户名和密码是否匹配一致

# **i**)作为 **TCP server** 时不能被连接

1、确认没有别的 PC 与串口通讯服务器的相应端口有连接:进入串口通讯服务器的[统计]查看[活动 TCP 信息]

2、[详细参数]中的[认证]是否为[none

如果以上方式均不能解决您的问题,请与厂家联系

# 第六章:附件

# **a**)**IP** 地址修改

连接好设备后,启动附送软件"upgrade"(如下图),选择 Server—seach all devices 或点击下图红圈处,可以查到所在 网络的所有 UT-66XX 系列 IP 地址及基本信息;单击选中设备后,选择 Tool—Temporary change ip address,修改 IP 地 址, IP 地址在串口服务器所连接交换机同一个网段, 如"交换机 IP 是 192.168.1.1, 那么服务器的 IP 地址应为 192.168.1.XXX"

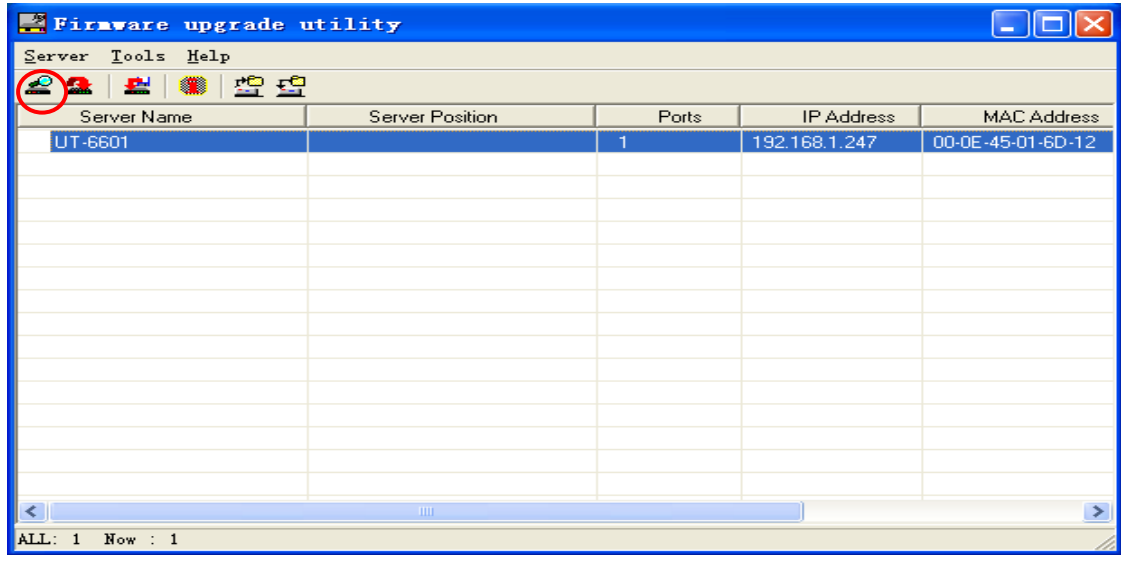

#### **b**)创建虚拟串口

1、运行虚拟串口软件安装档"Setup.exe",弹出"Setup"窗口点击"是"出现下一步。

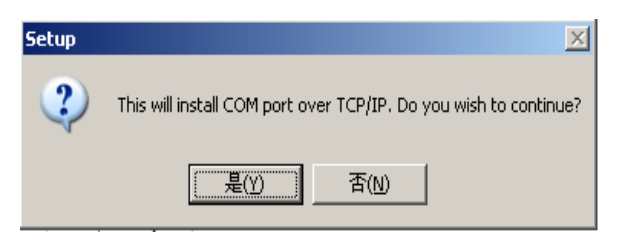

2、出现 Setup-com port over TCP/IP 窗口点击"Next"下一步

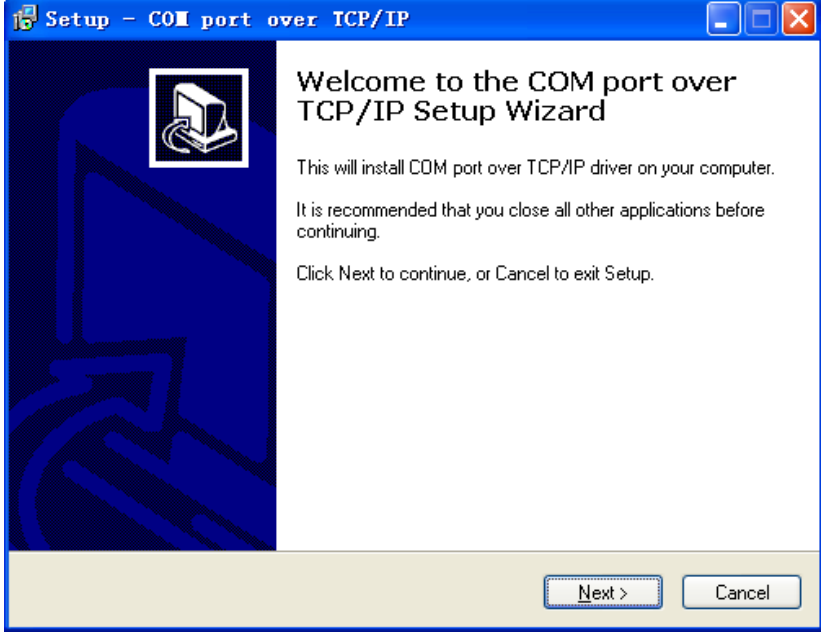

3、这个窗口提示你所安装的虚拟串口软件它装在哪个目录下面,点击"Next"下一步

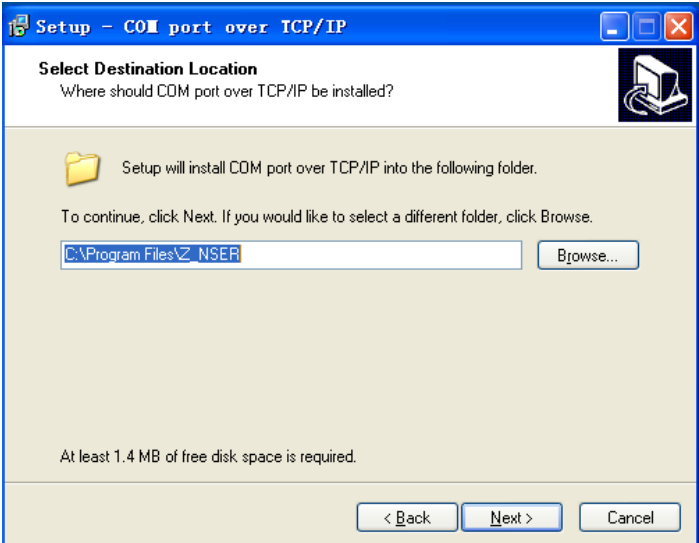

4、提示开始安装,点击"Install"下一步

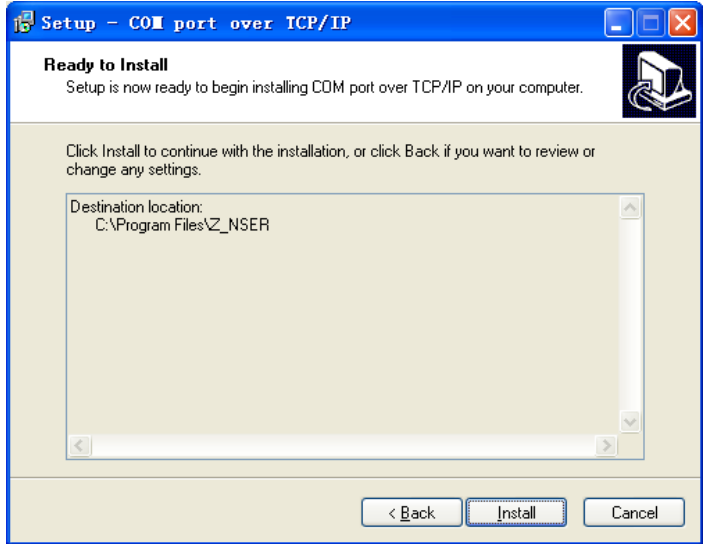

5、出现这个窗口表示虚拟串口软件已经正常安装在你的电脑上了,点击"Finish"完成安装。

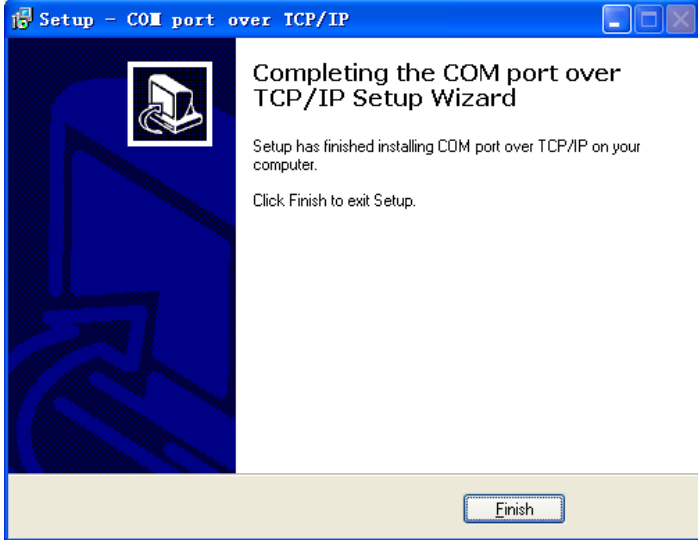

#### **C**、打开虚拟串口软件

打开"开始菜单—控制面版---COM port over TCP/IP "运行虚拟串口软件,如下图,选择所要虚拟的 COM 口,点击 Map, 出现新的窗口 Port setting 输入串口服务器的 IP 地址如: "192.168.1.247" Device Port 输入 1 (注意多口串口服 务器根据第几个 Port 口输入,如 8 口的串口服务器第五个 Port 口输入 5,也可以同一时间创建 8 个串口,输入 1-8 就可 以); KeepAlive (串口存活时间, 一般设置为 300 秒); Status Report (一般设置为 immediately, 表示立即连接); 点击 OK 后,同样方法设置好其他 COM 口; (设置好所需要 COM 口后,关闭窗口前一定要按 Save 保存才能使用虚拟的  $COM \square$ 

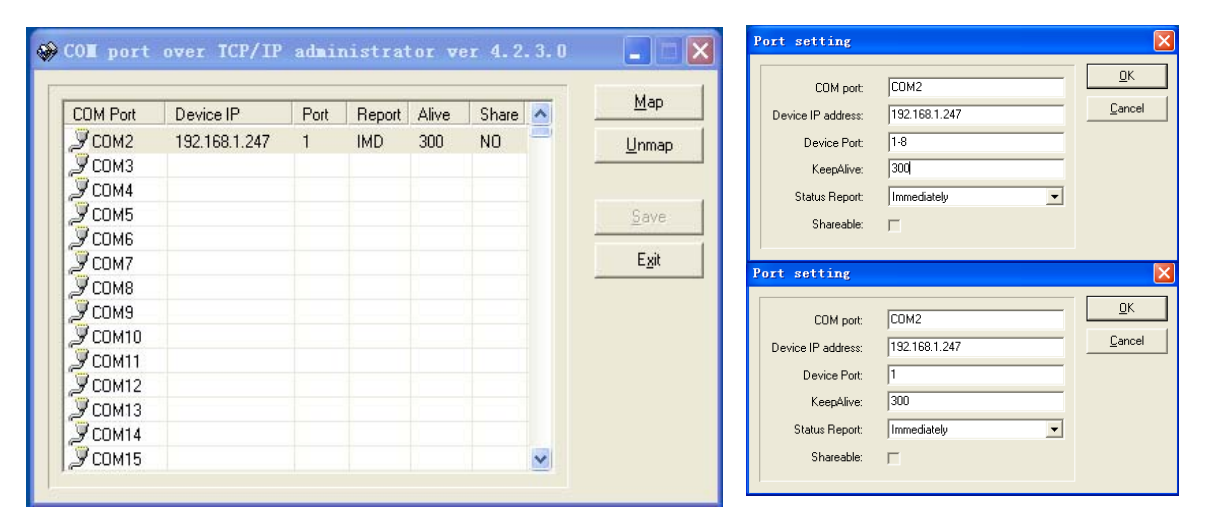